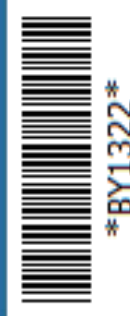

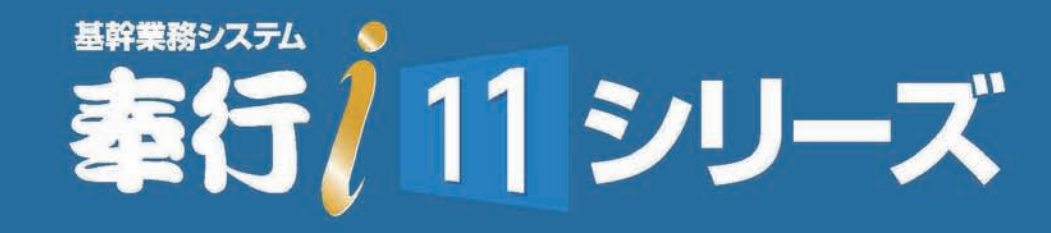

# 奉行 / 10 / i 8 シリーズからの 移行手順書

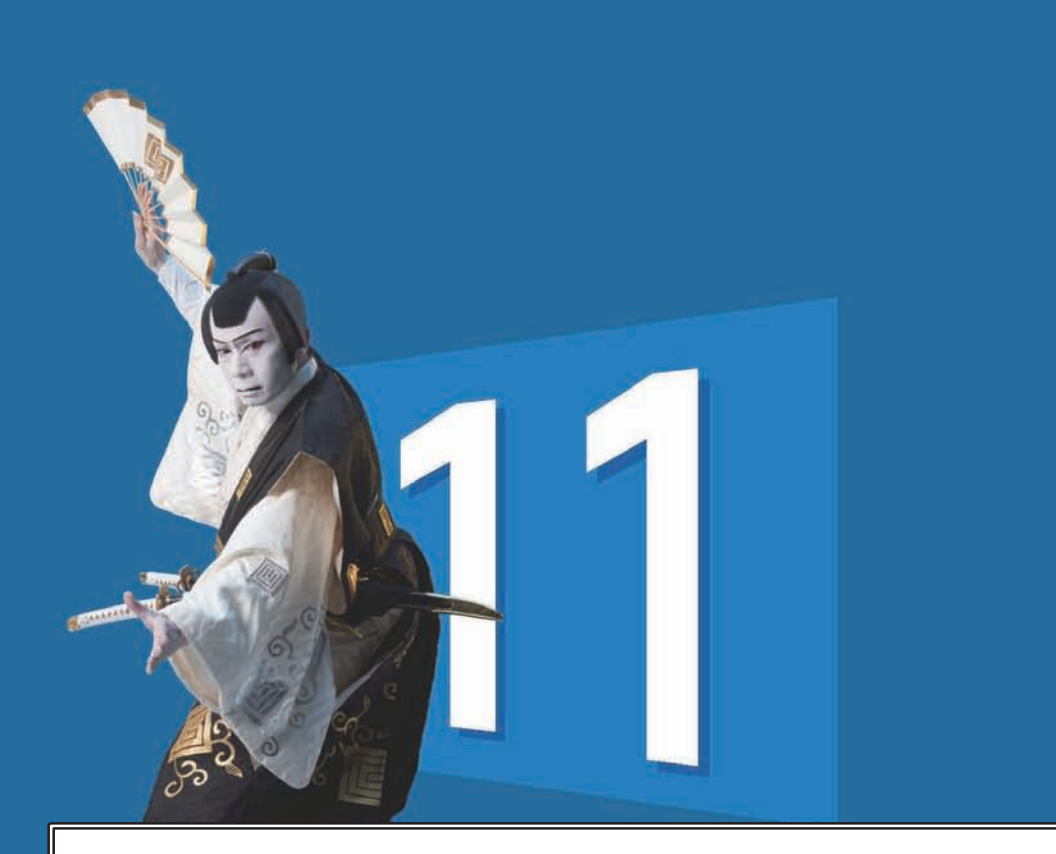

当マニュアルは、『奉行 i 10 シリーズ』『奉行 i 8 シリーズ』『奉行iシリーズ』から 『奉行 / 11 シリーズ』にバージョンアップされたお客様用のマニュアルです。

※『奉行 21 シリーズ』からバージョンアップされたお客様は、

『データコンバートマニュアル』および『バージョンアップマニュアル』を ダウンロードしてご参照ください。

奉行 Net サービス「製品ツールダウンロード」(https://www.obcnet.jp/docdl)

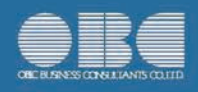

# CONTENTS

目 次

## 第 1部 [移行するための作業](#page-2-0) インファイン 2000 1

第 2

作業手順

『奉行 / 10 シリーズ』または『奉行 / 8 シリーズ』

だけをご使用の場合 2

『奉行 / 10 シリーズ』または『奉行 / 8 シリーズ』と 『奉行クラウド Edge』(※)をあわせてご使用の場合 4

### 各作業の詳細説明 あらい あらい あらい あいしゃ おんしゃ おんしゃ おんしゃ おんしゃ

(※) 『奉行 Edge 勤怠管理クラウド』 『奉行 Edge 給与明細電子化クラウド』 『奉行 Edge 身上異動届出クラウド』 『奉行 Edge 労務管理クラウド』 『奉行 Edge マイナンバークラウド』 『奉行 Edge 年末調整申告書クラウド』 『証憑保管 for 奉行シリーズ』

## $f{f}$  第 2 部 変更箇所の確認 インファント 23

変更箇所の確認方法 24

第 1 部

# <span id="page-2-0"></span>移行するための作業

作業手順

『奉行 / 10 シリーズ』または『奉行 / 8 シリーズ』 だけをご使用の場合 2

『奉行 / 10 シリーズ』または『奉行 / 8 シリーズ』と 『奉行クラウド Edge』(※) をあわせてご使用の場合 4

各作業の詳細説明 あいしゃ しゅうしゃ しゅうしょう にんしゅう 6

(※) 『奉行 Edge 勤怠管理クラウド』 『奉行 Edge 給与明細電子化クラウド』 『奉行 Edge 身上異動届出クラウド』『奉行 Edge 労務管理クラウド』 『奉行 Edge マイナンバークラウド』 『奉行 Edge 年末調整申告書クラウド』 『証憑保管 for 奉行シリーズ』

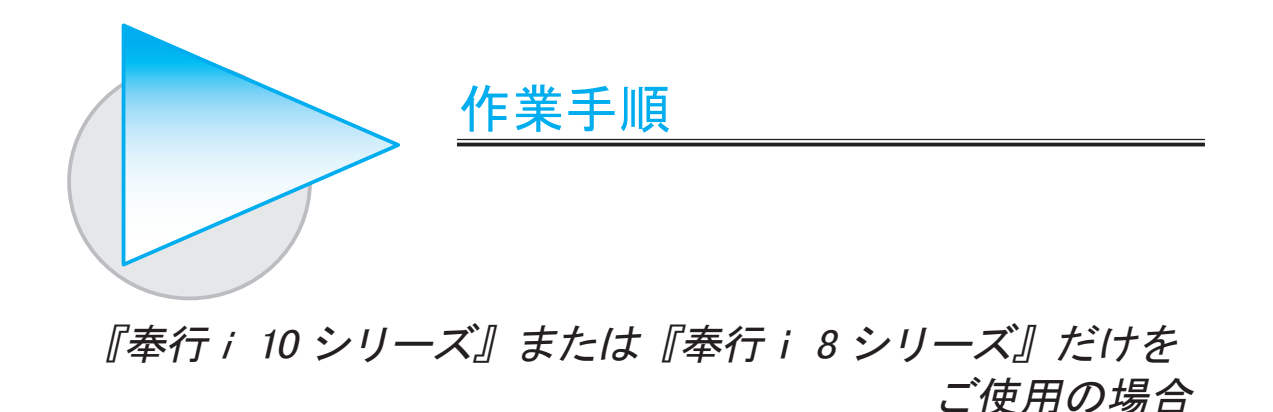

※『奉行クラウド Edge』もあわせてご使用の場合は、4ページの作業手順の方をご参照ください。

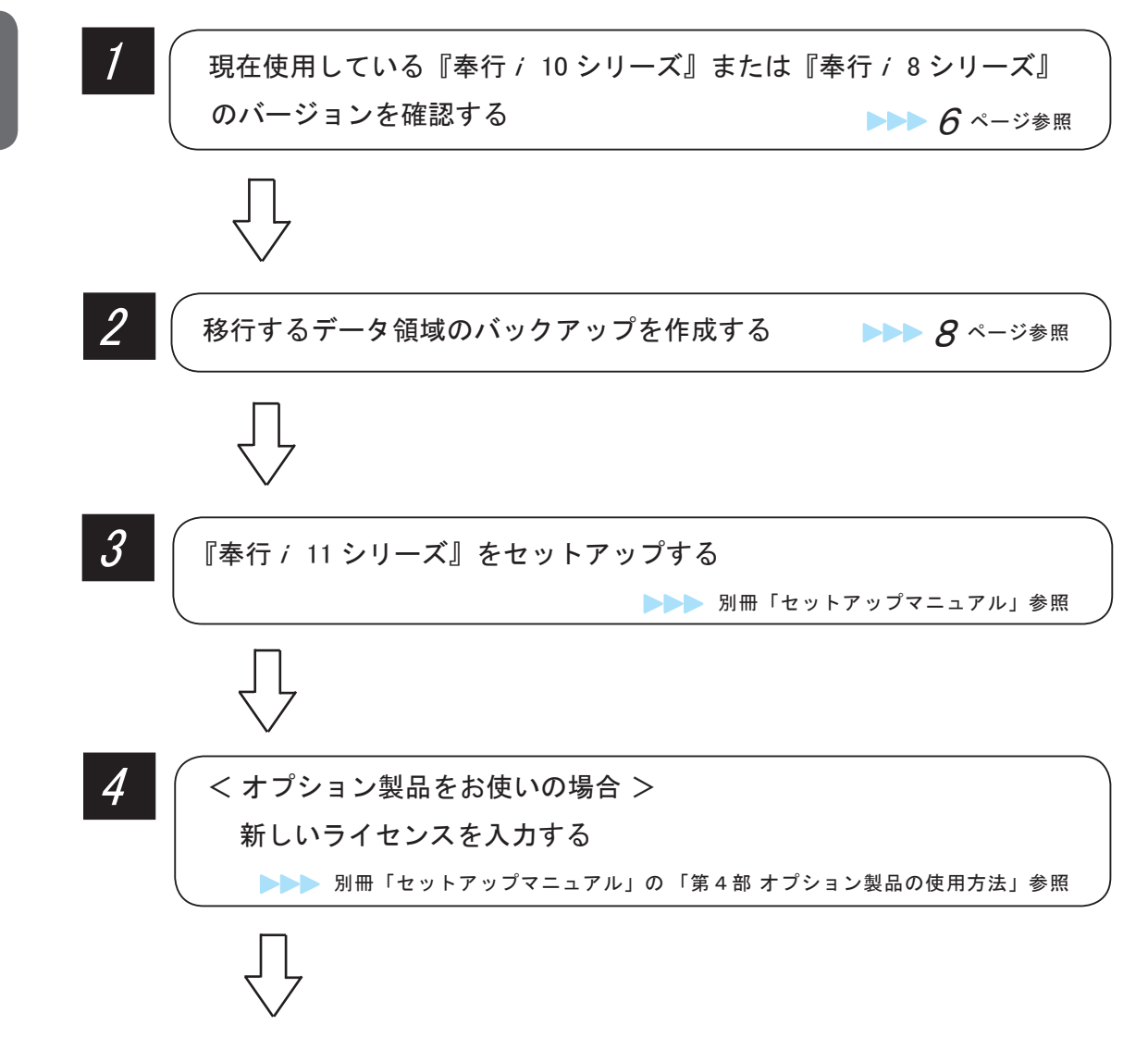

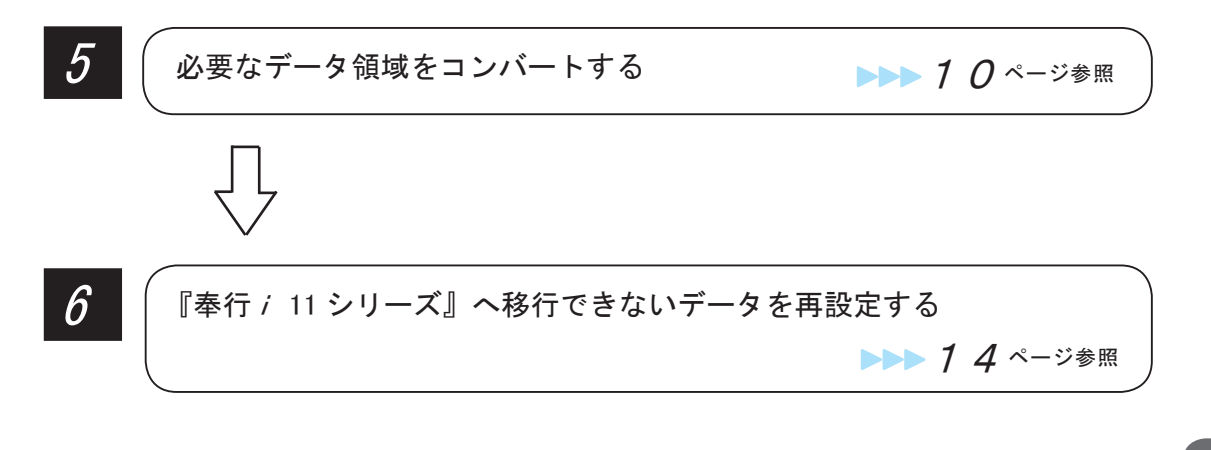

## 『奉行 / 11 シリーズ』へ移行が完了したら・・・

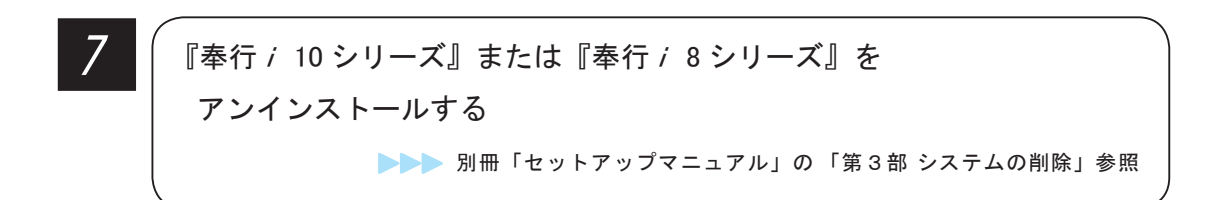

## 『奉行クラウド Edge』をあわせてご使用の場合 『奉行i 10 シリーズ』または『奉行i 8 シリーズ』と

≪以下の『奉行クラウド Edge』をご使用の場合≫

 『奉行 Edge 勤怠管理クラウド』 『奉行 Edge 給与明細電子化クラウド』 『奉行 Edge 身上異動届出クラウド』 『奉行 Edge 労務管理クラウド』 『奉行 Edge マイナンバークラウド』 『奉行 Edge 年末調整申告書クラウド』 『証憑保管 for 奉行シリーズ』

『奉行 / 11 シリーズ』にバージョンアップしても、現在使用している 『奉行クラウド Edge』はそのままお使いいただけます。

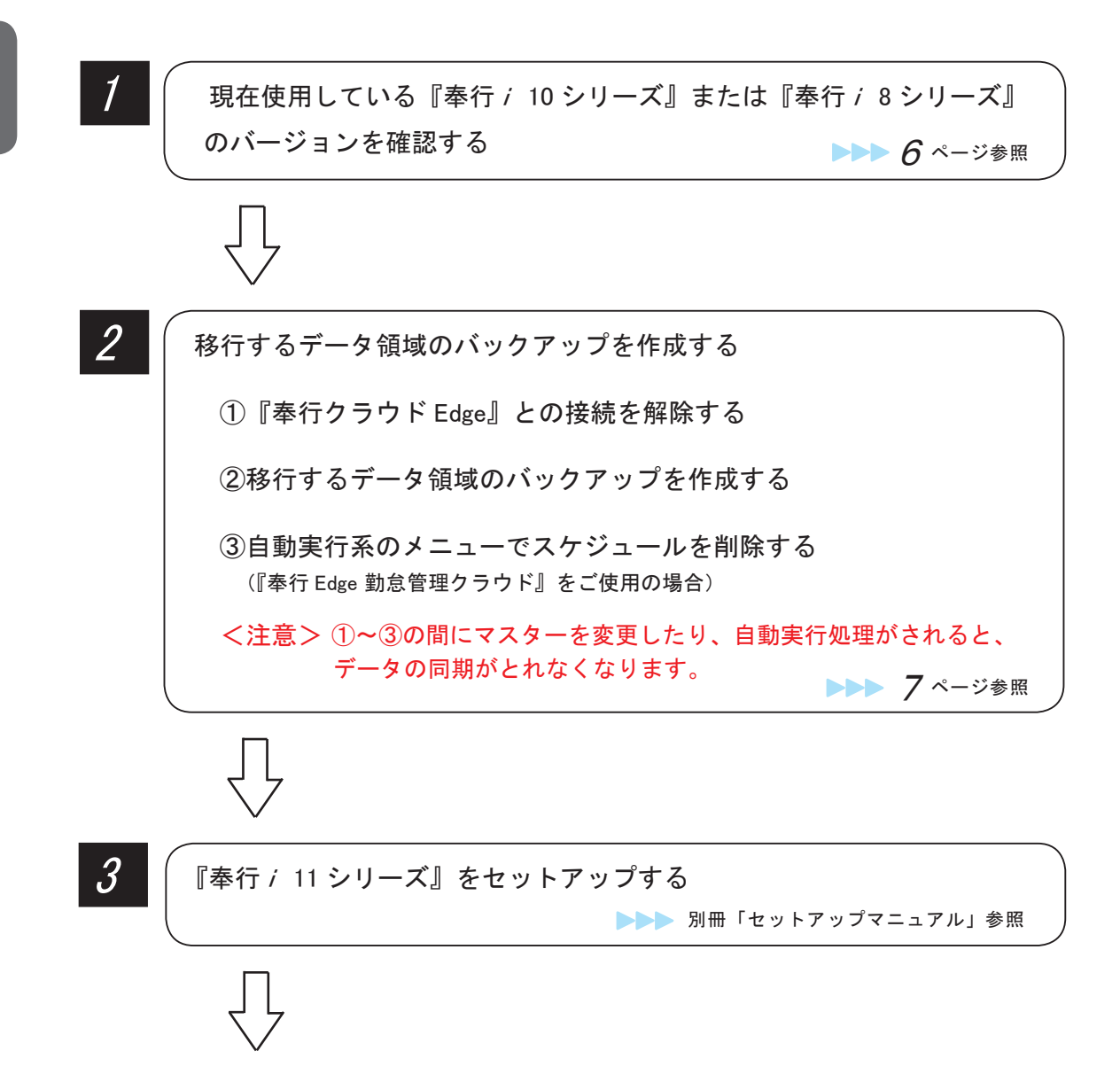

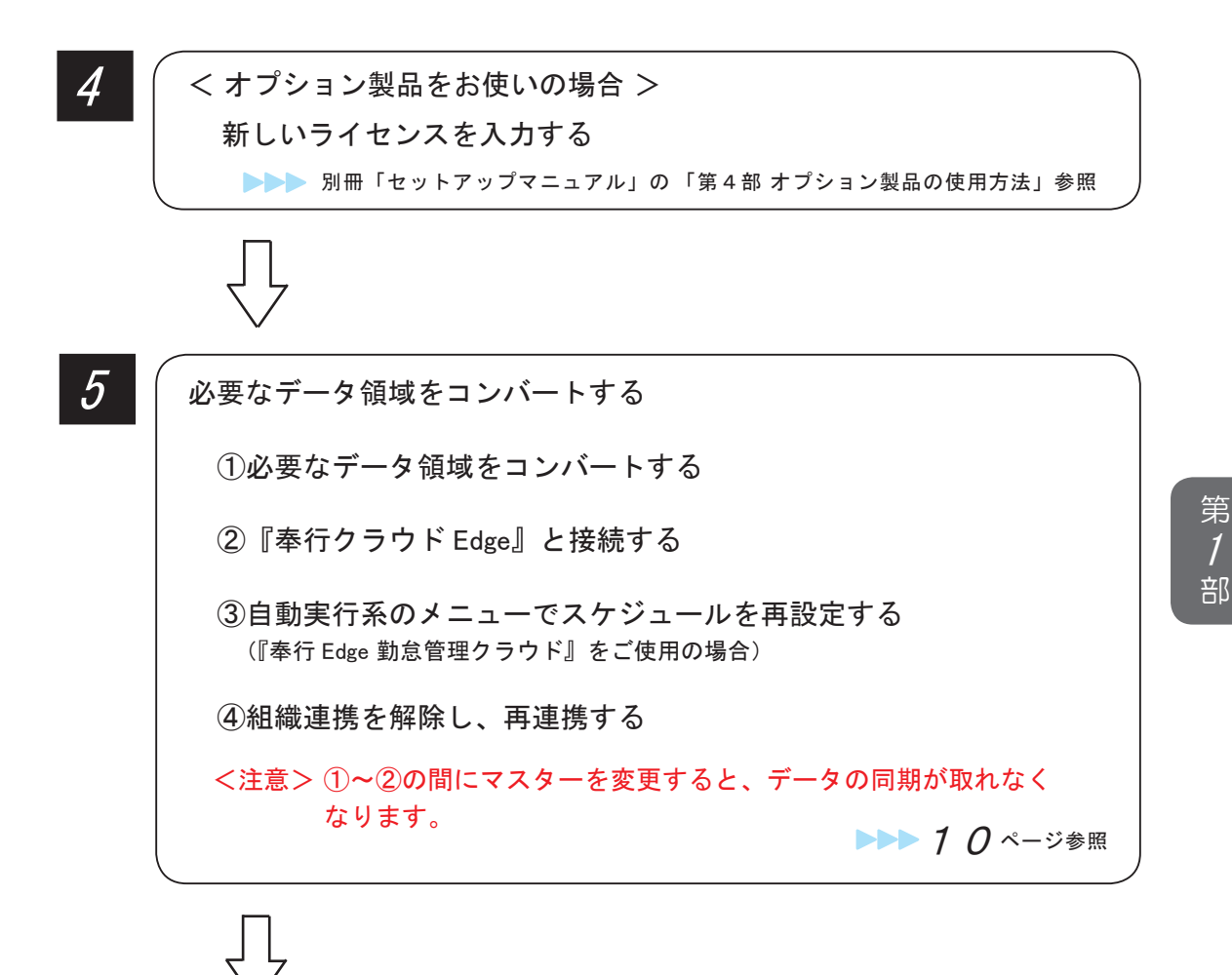

6

『奉行 / 11 シリーズ』へ移行できないデータを再設定する

## ▶▶ 1 4ページ参照

## 『奉行 / 11 シリーズ』へ移行が完了したら・・・

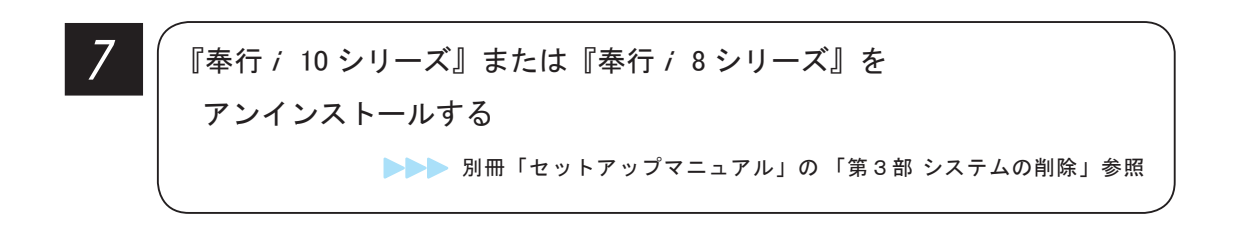

5

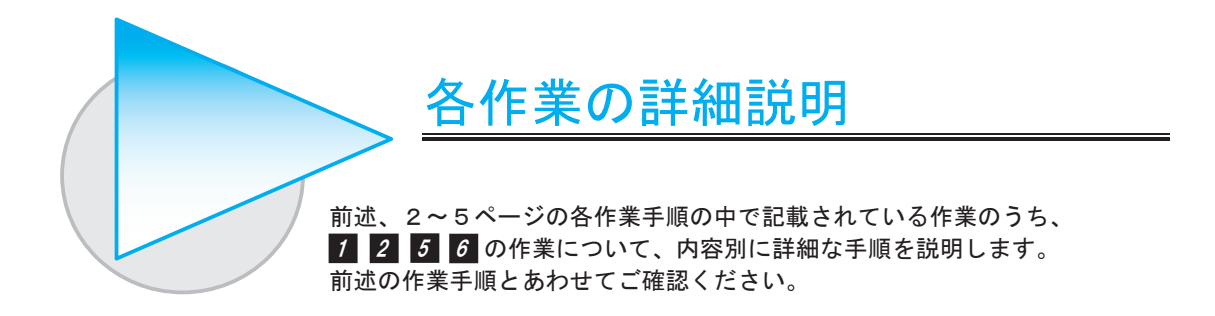

# バージョンを確認する 1

『奉行 i 10 シリーズ』または『奉行 i 8 シリーズ』のメニュー画面の右上にある 2 をクリックし、 [ バージョン情報 ] メニューを選択します。

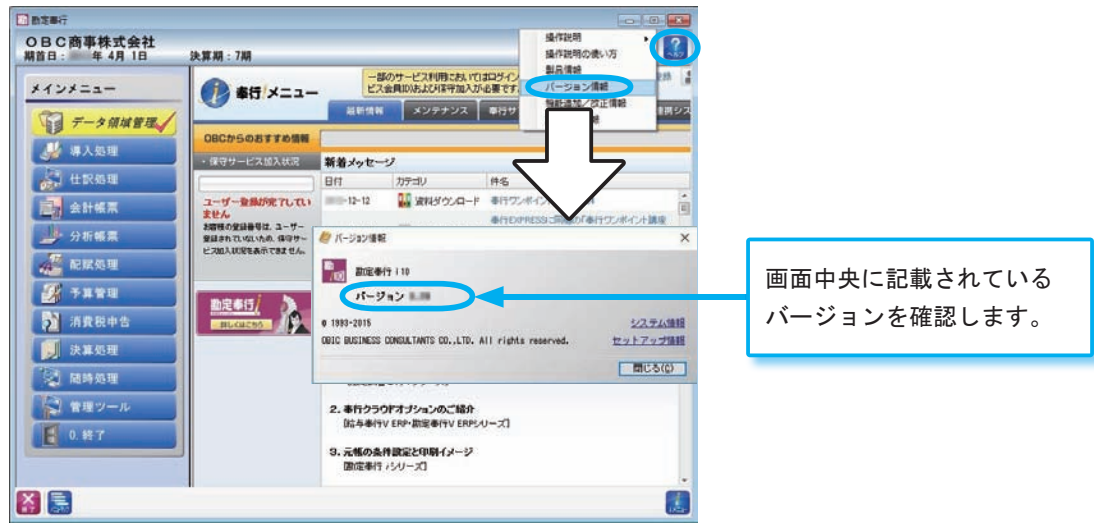

<sup>※</sup>画面は、『勘定奉行 / 10』の画面です。

確認したバージョンを、以下にメモしておきましょう。

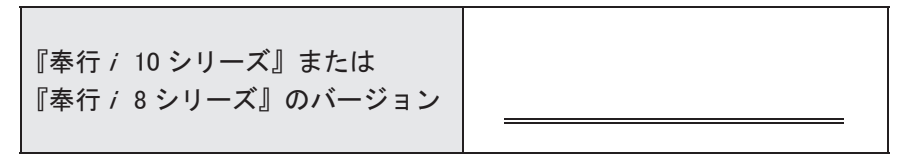

## 2 バックアップを作成する

『奉行 i 10 シリーズ』または『奉行 i 8 シリーズ』で使用していたデータ領域について、バック アップデータを作成します。

## ①『奉行クラウド Edge』との接続を解除する

### ≪以下の『奉行クラウド Edge』をご使用の場合だけ必要な作業です≫

 『奉行 Edge 勤怠管理クラウド』 『奉行 Edge 給与明細電子化クラウド』 『奉行 Edge 身上異動届出クラウド』 『奉行 Edge 労務管理クラウド』 『奉行 Edge マイナンバークラウド』 『奉行 Edge 年末調整申告書クラウド』 『証憑保管 for 奉行シリーズ』

## ≪前準備≫

〇『奉行 Edge 勤怠管理クラウド』をご使用の場合

接続を解除する前に、『奉行 Edge 勤怠管理クラウド』の最新データを『就業奉行 10』に反映 させておく必要があります。 『就業奉行 10』の [ 管理資料 ]-[ 就業報告書 ]-[ 就業日報 ] メニューを開いてください。 「『勤怠管理クラウド』からデータダウンロード中 ...」のメッセージが表示され、最新データが 反映されます。

〇『奉行 Edge 勤怠管理クラウド』『奉行 Edge 給与明細電子化クラウド』『奉行 Edge 身上異動届出 クラウド』『奉行 Edge 労務管理クラウド』『証憑保管 for 奉行シリーズ』をご使用の場合 移行後に再度接続情報を入力する必要があるため、事前に以下をご確認ください。

・OBCiD管理ポータルに、 [ 運用環境情報 ]-[ 法人管理 ] メニューのメニュー権限がある 利用者でログインできるかを事前に確認します。OBCiD管理ポータルの [ 運用環境 情報 ]-[ 法人管理 ] メニューを開いてください。

 ・システム連携IDとパスワードをご確認ください。 ※システム連携IDとは、『奉行製品』と『奉行クラウド Edge』を連携する際に使用するOBCiDです。 ※パスワードが分からない場合は、OBCiD管理ポータルの [ 利用者 ]-[ 利用者 ] メニューで設定します。

『奉行クラウド Edge』との接続を解除します。

『奉行製品』の以下のメニューを選択します。

■『奉行 Edge 勤怠管理クラウド』 『就業奉行』の [ 導入処理 ]-[ 勤怠管理クラウド運用設定 ] -[ 勤怠管理クラウド運用設定 ] メニュー

■『奉行 Edge 給与明細電子化クラウド』 『給与奉行』の [ 導入処理 ]-[ 運用設定 ]-[ 給与明細電子化クラウド運用設定 ] メニュー

■『奉行 Edge 身上異動届出クラウド』

 『人事奉行』の [ 導入処理 ]-[ 運用設定 ]-[ 身上異動届出クラウド運用設定 ] -[ 身上異動届出クラウド運用設定 ] メニュー

- ■『奉行 Edge 労務管理クラウド』 『給与奉行』『人事奉行』『就業奉行』の [ 導入処理 ]-[ 運用設定 ] -[ 労務管理クラウド運用設定 ] メニュー
- ■『奉行 Edge マイナンバークラウド』 『給与奉行』『人事奉行』『法定調書奉行』の [ 導入処理 ]-[ 運用設定 ] -[ マイナンバークラウド運用設定 ] メニュー
- ■『奉行 Edge 年末調整申告書クラウド』 『給与奉行』または『法定調書奉行』の [ 導入処理 ]-[ 運用設定 ]

-[ 年末調整申告書クラウド運用設定 ] メニュー

■『証憑保管 for 奉行シリーズ』 『勘定奉行』シリーズまたは『蔵奉行』の [ 導入処理 ]-[ 運用設定 ]

-[ 証憑保管連携設定 ] メニュー

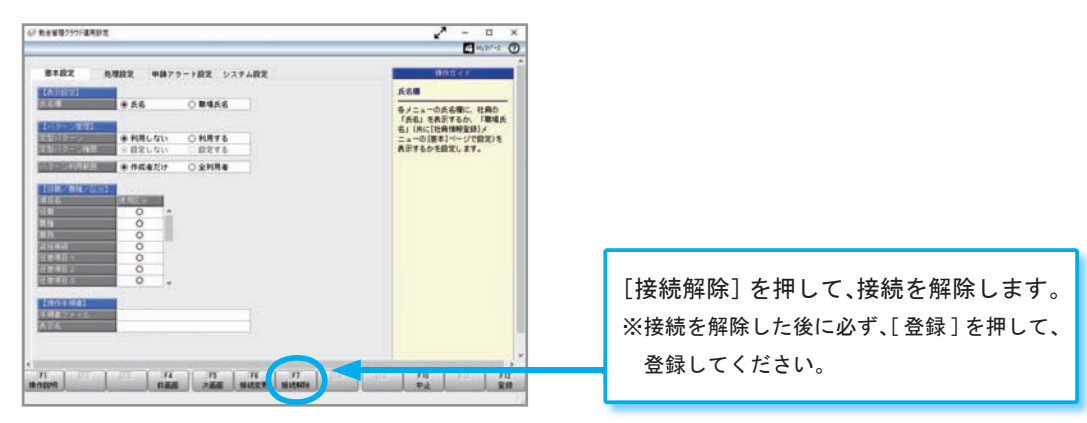

※画面は、『就業奉行 / 10』の [勤怠管理クラウド運用設定] メニューです。

## ②バックアップを作成する

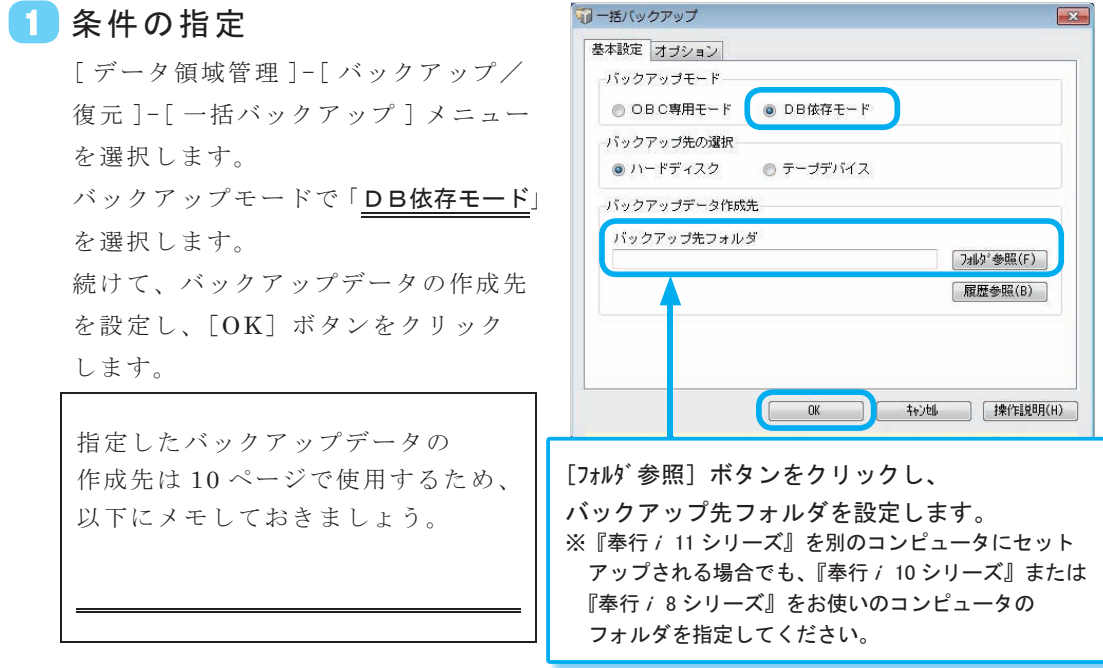

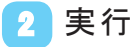

[OK]ボタンをクリックします。

※複数のデータ領域を管理されている場合は、 先にバックアップするデータ領域を選択する 画面が表示されますので、チェックを付けて 選択してください。

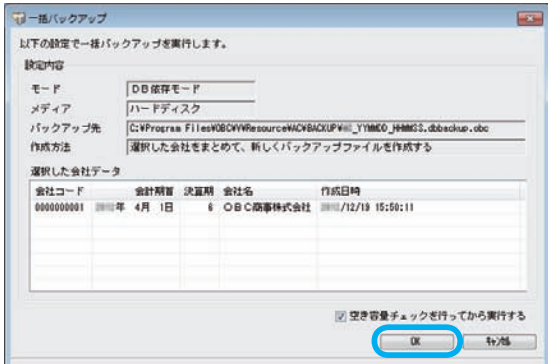

## ❸┃結果の確認

結果が表示されますので、[閉じる] ボタンをクリックします。

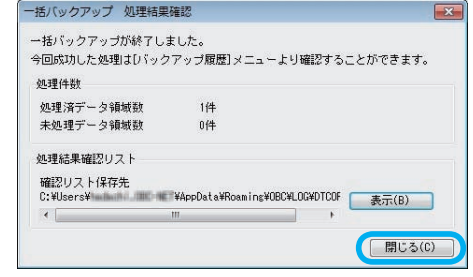

## ③自動実行系のメニューでスケジュールを削除する

『奉行 Edge 勤怠管理クラウド』をご使用の場合だけ必要な作業です。

## メニューの起動 1

『就業奉行』の以下のメニューを開きます。

- ・[ タイムレコーダ ]-[ タイムレコーダ自動読込 ]-[ タイムレコーダ自動読込設定 ] メニュー
- ・[ 勤怠処理 ]-[ 未打刻通知 ]-[ 未打刻通知設定 ] メニュー
- ・[ 勤怠処理 ]-[ 時間外労働警告通知 ]-[ 時間外労働警告通知設定 ] メニュー
- ・[ 勤怠処理 ]-[ 有休消化警告通知 ]-[ 有休消化警告通知設定 ] メニュー

## <mark>2</mark> スケジュールの削除

自動実行のスケジュールを登録して いる場合は、すべて削除します。

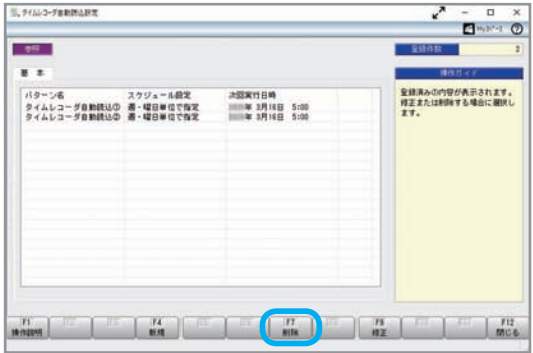

<sup>※</sup>画面は、『就業奉行 / 10』の [ タイムレコーダ自動読込設定 ] メニューです。

<span id="page-11-0"></span>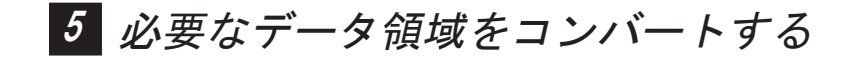

バックアップデータをコンバートします。 ※製品によっては、多少画面が異なる場合があります。その場合は画面の指示にしたがってください。

## ①必要なデータ領域をコンバートする

### 1 バックアップデータの移動

『奉行<sup>i</sup> 11 シリーズ』を別のコンピュータにセットアップした場合は、8 ページで 作成したバックアップデータを『奉行 i 11 シリーズ』がセットアップされている コンピュータにコピーします。

### 復元作業の開始 2

『奉行<sup>i</sup> 11 シリーズ』を起動し、 続けて、[データ領域管理]-[データ コンバート ] メニューを選択します。 画面が表示されますので、[次へ] ボタンをクリックします。

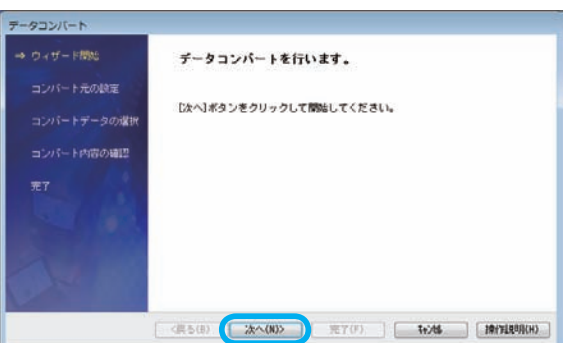

## <sub>3</sub>) バックアップファイルの指定

[フォルタ 参照] ボタンをクリックし、 バックアップデータが保存されている フォルダを指定します。 [次へ]ボタンをクリックします。

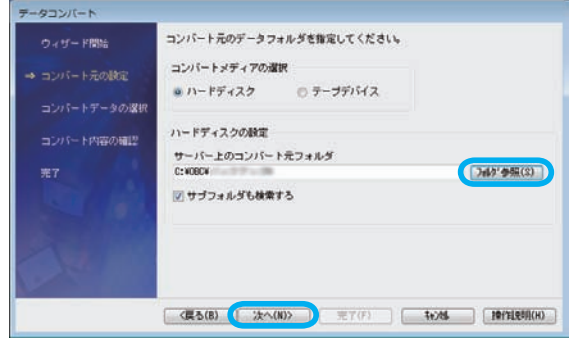

## 会社データの指定 4

コンバート対象のバックアップデータ が表示されます。 バックアップデータが複数ある場合は、 複数の会社データが表示されます。 コンバートする会社データにチェック を付け、[ 次へ ] ボタンをクリック します。

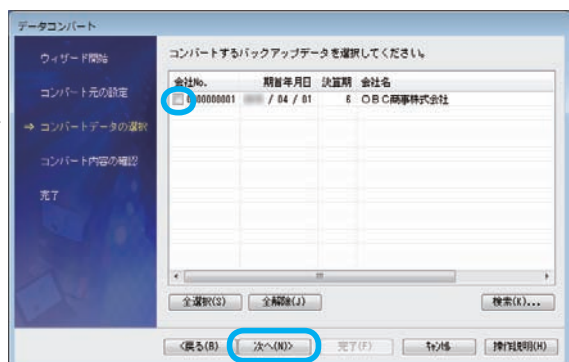

## 会社データの確認 5

4 でチェックを付けた会社データ だけが表示されます。 [ 次へ ] ボタンをクリックします。

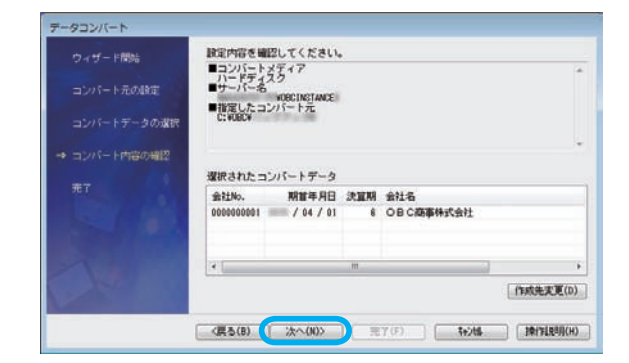

## 6 処理結果の確認

コンバートが終了すると、 処理済データ領域数、未処理データ 領域数が表示されます。

未処理データ領域数が、0件であることを 確認してください。

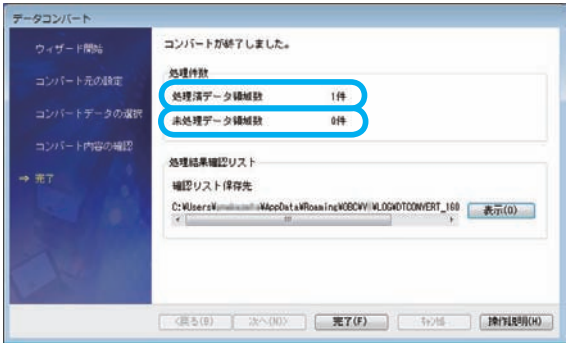

## 完了 7

[ 完了 ] ボタンをクリックします。

- ○『奉行i 10シリーズ』または『奉行i8シリーズ』だけをご使用の場合は、お使いの製品 によって移行できないデータがありますので、14ページの「移行できないデータを 再設定する」を必ずご確認ください。
- 〇『奉行クラウド Edge』をご使用の場合は、次ページの「『奉行クラウド Edge』と接続する」 を行ってください。

≪以下の対象製品をご使用の場合だけ必要な作業です≫

『奉行 Edge 勤怠管理クラウド』 『奉行 Edge 給与明細電子化クラウド』 『奉行 Edge 身上異動届出クラウド』 『奉行 Edge 労務管理クラウド』 『奉行 Edge マイナンバークラウド』 『奉行 Edge 年末調整申告書クラウド』 『証憑保管 for 奉行シリーズ』

『奉行クラウド Edge』と接続しなおします。

≪『奉行 Edge 勤怠管理クラウド』『奉行 Edge 給与明細電子化クラウド』 『奉行 Edge 身上異動届出クラウド』『奉行 Edge 労務管理クラウド』 『証憑保管 for 奉行シリーズ』をご使用の場合≫

- ① OBCiD管理ポータルの [ 運用環境情報 ]-[ 法人管理 ] メニューの [ 法人情報 ] 画面で、 接続情報をコピーします。
- ② 7ページまたは8ページをご確認のうえ、該当製品のメニューの [ 接続情報登録 ] 画面で [ 貼り付け ] ボタンをクリックします。
- ③ システム連携IDとして登録しているOBCiDとパスワードを入力します。 [OK]ボタンをクリックして接続します。

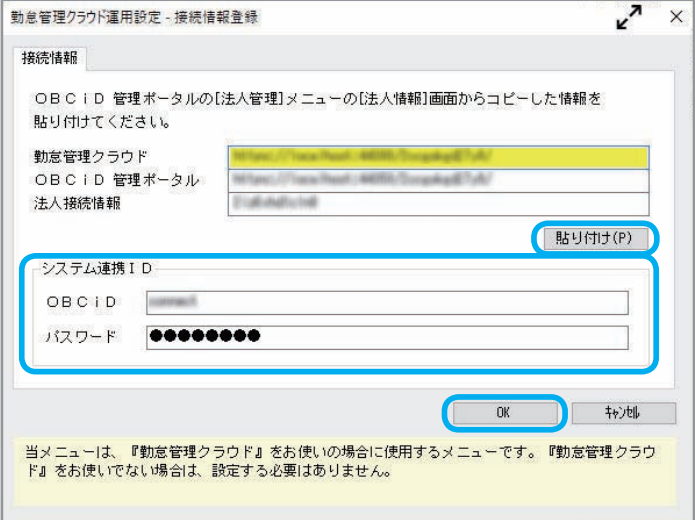

※画面は、『就業奉行 / 11』の [勤怠管理クラウド運用設定] メニューです。

#### ≪『奉行 Edge マイナンバークラウド』『奉行 Edge 年末調整申告書クラウド』をご使用の場合≫

- ① 『奉行 Edge マイナンバークラウド』の [ システム運用設定 ] メニューの [ システム連携 ] ページ で、[ コピー ] ボタンをクリックして 接続情報をコピーします。
- ②8ページをご確認のうえ、該当製品のメニューの [ 接続情報登録 ] 画面で [ 貼り付け ] ボタンを クリックし、①でコピーした接続情報を貼り付けます。
- ③[OK]ボタンをクリックして接続します。

## 『奉行 Edge 勤怠管理クラウド』をご使用の場合だけ必要な作業です。

9ページでスケジュールを削除した『就業奉行』の以下のメニューを再設定する必要があります。

- ・[ タイムレコーダ ]-[ タイムレコーダ自動読込 ]-[ タイムレコーダ自動読込設定 ] メニュー
- ・[ 勤怠処理 ]-[ 未打刻通知 ]-[ 未打刻通知設定 ] メニュー
- ・[ 勤怠処理 ]-[ 時間外労働警告通知 ]-[ 時間外労働警告通知設定 ] メニュー
- ・[ 勤怠処理 ]-[ 有休消化警告通知 ]-[ 有休消化警告通知設定 ] メニュー

また、上記以外にも [ 導入処理 ]-[ 勤怠管理クラウド運用設定 ]-[ 定型パターン登録 ]-[ 定型 パターン権限登録 ] メニューで、定型パターン権限を設定している場合は、再設定する必要があります。

## ④組織連携を解除し、再連携する

≪以下の対象製品をご使用で、 移行前に組織連携をしていた場合だけ必要な作業です≫ 『奉行 Edge 勤怠管理クラウド』 『奉行 Edge 給与明細電子化クラウド』 『奉行 Edge 身上異動届出クラウド』 組織連携を一度解除し、組織連携しなおす必要があります。

OBC商事株式会社

 $000000001$ 

組織体系・部門

 $1/04/01$   $\boxed{1/2}$   $\sim$   $1/1$ 

組織体系·部門 [OBC商事株式会社]

 $\sim$  6

法人名

コード 組織情報名

有効期間 **XE** 連携情報

① OBCiD管理ポータルの [ 利用者 ]-[ 組織 ] メニューを選択します。

② 連携済みの組織情報を選択し、[修正]ボタンをクリックします。

③ 連携情報の右端の「×」をクリックし、

[登録]ボタンをクリックします。

④[組織連携]ボタンをクリックします。

⑤ 処理内容で「登録されている組織情報と連携する」を選択し、[OK]ボタンをクリックします。

- ⑥ OBCiD管理ポータルに登録されている組織情報と、『奉行V ERP11』のマスターを連携しなお します。
- 下記のOBCiD管理ポータルの「ヘルプ」でも、組織連携の解除や連携手順を確認できます。
- ・組織連携解除[:組織連携を解除する](https://support.obc.jp/hc/ja/articles/4404491314713)
- ・組織連携 [:『奉行シリーズ』のマスターから連携して組織を登録する](https://support.obc.jp/hc/ja/articles/4404490938777)

お使いの製品によって移行できないデータがありますので、次ページ以降の「移行できないデータを 再設定する」を必ずご確認ください。

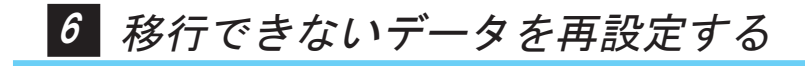

以下のデータは、『奉行 / 11 シリーズ』へ移行できません。 下記の内容を確認し、必要に応じて設定しなおします。

### ● 再設定項目

『奉行<sup>i</sup> 10 シリーズ』『奉行<sup>i</sup> 8 シリーズ』のどちらから移行した場合もご確認ください。

#### ■『製品共通』

#### < 帳票別のプリンタ登録 >

[ 導入処理 ]-[ 運用設定 ]-[ 帳票別プリンタ登録 ] メニューを利用していた場合は、 以下の作業を行います。

①『奉行<sup>i</sup> 10 シリーズ』または『奉行<sup>i</sup> 8 シリーズ』を起動し、[ 導入処理 ]-[ 運用設定 ]- [ 帳票別プリンタ登録 ] メニューで [ 移行 ] ボタンをクリックします。

続いて、「データ保存」を選択し、データを移行するためのファイルを作成します。

②『奉行<sup>i</sup> 11 シリーズ』を起動し、[ 導入処理 ]-[ 運用設定 ]-[ 帳票別プリンタ登録 ] メニューで [ 移行 ] ボタンをクリックします。

続いて、「データ読込」を選択し、①で作成したファイルを読み込みます。

※『奉行 / 10 シリーズ』または『奉行 / 8 シリーズ』と、『奉行 / 11 シリーズ』でプリンタ名が異なる場合は、 『奉行 / 11 シリーズ』で新しいプリンタ名に設定しなおしてください。

#### ■『勘定奉行』をお使いの場合

<「仕訳伝票」の汎用データ受入・作成 >

仕訳伝票・定型仕訳の汎用データ受入・作成で、下位互換用に用意されていた「税率区分コード」 項目は、奉行 11 からなくなりました。

※受け入れる際に、汎用データに「税率区分コード」が残っていても無視されます。

「税率区分コード」項目をご利用の場合は、以下の奉行 Net サービスからの「よくあるお問い合わ せ(FAQ)」をご参照ください。

#### https://www.obcnet.jp

「よくあるお問い合わせ(FAQ)」メニューの [ キーワードから検索 ] ページで、「文書番号」欄に 『21206』を入力し、[検索する]ボタンをクリックします。

表示された FAQ から該当する製品の「消費税 10%・軽減税率対応 運用ガイド」をダウンロードし、 「汎用データ受入・作成」の中の「税率区分コードをご利用のお客様の対応」をご参照ください。

#### ■『入金・支払管理オプション』の場合

#### <「即時支払伝票」の汎用データ受入・作成 >

即時支払伝票の汎用データ受入・作成で、下位互換用に用意されていた「税率区分コード」項目は 奉行 11 からなくなりました。

※受け入れる際に、汎用データに「税率区分コード」が残っていても無視されます。

「税率区分コード」項目をご利用の場合は、以下の奉行 Net サービスからの「よくあるお問い合わ せ(FAQ)」をご参照ください。

#### https://www.obcnet.jp

「よくあるお問い合わせ(FAQ)」メニューの [ キーワードから検索 ] ページで、「文書番号」欄に 『21206』を入力し、[検索する]ボタンをクリックします。

表示された FAQ から該当する製品の「消費税 10%・軽減税率対応 運用ガイド」をダウンロードし、 「汎用データ受入・作成」の中の「税率区分コードをご利用のお客様の対応」をご参照ください。

#### ■『固定資産奉行』をお使いの場合

< 資産の画像管理 >

[ 導入処理 ]-[ 運用設定 ]-[ 会社運用設定 ] メニューの [ 資産設定 ] ページで、【画像設定】を 確認します。

画像管理が「1:する」で、画像ファイル(確認書類)保存方法が「1:ファイルリンク」を 選択していた場合は、今までのコンピュータで保存していた画像ファイルを新しいコンピュータに コピーします。

その際に、コピー元と同じフォルダ名(フォルダ階層)にコピーします。

### ■『商奉行』『蔵奉行』の場合

<「伝票」の汎用データ受入・作成 >

以下の伝票の汎用データ受入・作成で、下位互換用に用意されていた「税率区分」項目は奉行 11 からなくなりました。

※受け入れる際に、汎用データに「税率区分」が残っていても無視されます。

〇汎用データ受入

 見積書・受発注同時入力・受注伝票・売上仕入同時入力・売上伝票・契約書・発注伝票・ 仕入伝票の「税率区分」

〇汎用データ作成

 見積書・受発注同時入力・受注伝票・売上仕入同時入力・売上伝票・契約書・定期売上・ 発注伝票・仕入伝票

「税率区分」項目をご利用の場合は、以下の奉行 Net サービスからの「よくあるお問い合わせ (FAQ)」をご参照ください。

### https://www.obcnet.jp

「よくあるお問い合わせ(FAQ)」メニューの [ キーワードから検索 ] ページで、「文書番号」欄 に『21206』を入力し、[検索する]ボタンをクリックします。

表示された FAQ から該当する製品の「消費税 10%・軽減税率対応 運用ガイド」をダウンロード し、「汎用データ受入・作成」の中の「税率区分をご利用のお客様の対応」をご参照ください。

### ■『給与奉行』をお使いの場合

#### <「税率/保険料率」の直接入力 >

[ 管理ツール ]-[ 税率/保険料率登録 ] メニューの各メニューで、改正対応等に伴い、 税率/保険料率を直接入力していた場合は設定しなおします。

#### < 明細配信スケジュール登録 >

[ 明細配信 ]-[ 明細配信スケジュール管理 ]-[ 明細配信スケジュール登録 ] メニューで 通知設定を登録していた場合は、設定しなおします。

#### ■『人事奉行』をお使いの場合

#### < 社員の画像管理 >

[ 導入処理 ]-[ 運用設定 ]-[ 社員情報項目設定 ]-[ 社員情報項目設定 ] メニューの [ 画像設定 ] ページで、画像ファイルの保存方法を確認します。

「ファイルリンク」を選択していた場合は、今までのコンピュータで保存していた画像ファイルを 新しいコンピュータにコピーします。

その際に、コピー元と同じフォルダ名(フォルダ階層)にコピーします。

#### ■『就業奉行』をお使いの場合

#### < タイムレコーダからの自動読込 >

[ タイムレコーダ ]-[ タイムレコーダ自動読込 ]-[ タイムレコーダ自動読込設定 ] メニューを 利用していた場合は、「無効」となっているスケジュールを設定しなおします。

#### ■『法定調書奉行』をお使いの場合

#### <「税率」の直接入力 >

[ 管理ツール ]-[ 税率登録 ] メニューの各メニューで、改正対応等に伴い、税率を直接入力 していた場合は設定しなおします。

### ■『奉行 Edge マイナンバークラウド』または

#### 『奉行 Edge マイナンバークラウド Value』をお使いの場合

#### < プロキシ認証 >

プロキシ認証の情報は、保管場所が変更されるため移行できません。

奉行からプロキシサーバー経由で各サービスに接続する場合は、初回にプロキシ認証を 入力してください。

#### < 新しいコンピュータからの接続 >

『マイナンバークラウド』と連携して個人番号を利用する場合は、連携するコンピュータに 「電子証明書」が必要です。

『移行元の製品』で『マイナンバークラウド』と連携していて『奉行i 11シリーズ』を別の コンピュータで利用する場合は、「電子証明書」を再発行してください。

詳細な手順は、以下をご参照ください。

#### https://www.obc.co.jp/mynumber/transfer

### ■『奉行 Edge 年末調整申告書クラウド』をお使いの場合

#### < プロキシ認証 >

プロキシ認証の情報は、保管場所が変更されるため移行できません。 奉行からプロキシサーバー経由で各サービスに接続する場合は、初回にプロキシ認証を入力して ください。

#### ■『申告奉行 [ 法人税・地方税編 ]』をお使いの場合

#### < 平成 30 年以前の年度を参照・修正 >

『申告奉行<sup>i</sup> 11[ 法人税・地方税編 ]』は、平成30年度以前の申告書や別表の様式に対応して おりません。

平成30年度以前の過年度を参照・修正申告する場合は、『申告奉行 i 10 / i 8「法人税・地方税編 ]』 で行ってください。

そのため、今後、平成30年度以前の過年度を参照·修正申告する場合に備えて『申告奉行i 10 /<sup>i</sup> 8[ 法人税・地方税編 ]』で、平成30年度以前の過年度のバックアップデータを作成して ください。

- ※平成30年度以前の過年度のバックアップデータは、『申告奉行 / 11[ 法人税・地方税編 ]』に移行する際に 作成したバックアップデータとは別に、[データ領域管理]-[バックアップ/復元]-[一括バックアップ]メニュー から作成してください。
- ※『申告奉行 / 10 / / 8[ 法人税・地方税編 ]』の環境が残せない場合は、『申告奉行 / 11[ 法人税・地方税編 ]』 のプログラムディスクまたはダウンロードしたセットアッププログラムのフォルダ内に『過年度修正申告 プログラム』を用意しています。詳しくはプログラムディスクまたはダウンロードしたセットアップ プログラムのフォルダ内の [ 過年度修正申告プログラム ]-[ 利用手順書 ] フォルダの中にある利用手順書を ご参照ください。
- A'SO'S 会員のお客様の場合 ※ 「A'SO'S会員とは…」→ https://www.obc.co.jp/partner/asos 参照

< 税理士の情報 >

A'SO'S 会員のお客様が以下の製品からデータを移行する場合は、税理士事務所および税理士の データは移行されません。

#### ≪対象の製品≫

『勘定奉行』 『固定資産奉行』 『償却奉行』 『申告奉行 [ 法人税・地方税編 ]』 『申告奉行 [ 内訳書・概況書編 ]』 『法定調書奉行』

したがって、[ 導入処理 ]-[ 税理士登録 ]-[ 税理士事務所情報 ] メニューまたは [ 導入処理 ]-

[ 税理士登録 ]-[ 税理士情報 ] メニューを利用していた場合は、以下の作業を行います。

- ①『奉行<sup>i</sup> 10 シリーズ』または『奉行<sup>i</sup> 8 シリーズ』を起動し、[ 税理士事務所情報 ] メニューと [ 税理士情報 ] メニューで登録内容を印刷します。
- ②『奉行<sup>i</sup> 11 シリーズ』を起動し、印刷物を見ながら、[ 税理士事務所情報 ] メニューと [ 税理士情報 ] メニューで設定しなおします。

## 複数の利用者を登録して運用していた場合

をご参照ください。 別途、利用者の情報など移行できないデータがありますので、追加の作業が必要になります。詳し くは、以下の奉行 Net サービスの「よくあるお問い合わせ(FAQ)」をご参照ください。 ※複数の利用者を登録しているかわからない場合は、下記の≪複数の利用者を登録しているかわからない場合≫

## https://www.obcnet.jp

「よくあるお問い合わせ(FAQ)」メニューの [ キーワードから検索 ] ページで、「文書番号」欄 に『21185』を入力し、「検索する]ボタンをクリックします。

## ≪複数の利用者を登録しているかわからない場合≫

ご利用の奉行製品を起動した際に、以下の画面が表示される場合は、複数の利用者を登録して います。

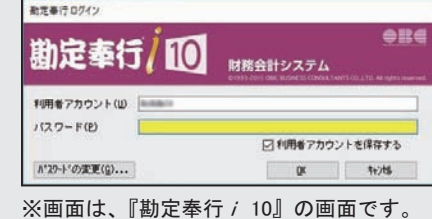

### 『奉行i8シリーズ』から移行した場合の再設定項目

『奉行<sup>i</sup> 8 シリーズ』から移行した場合だけご確認ください。

#### ■『給与奉行』をお使いの場合

#### <『給与明細配信オプション』>

『奉行 Edge 給与明細電子化クラウド』での設定が必要です。 詳細な手順は、奉行 Net サービスの [ 製品ツールダウンロード ] サイトから「導入ガイド」を ダウンロードし、第2部以降をご確認ください。

[ 製品ツールダウンロード ] サイト : https://www.obcnet. jp/docdl/

※ [ 製品ツールダウンロード ] サイトには、『奉行 Edge 給与明細電子化クラウド』の登録番号およびユーザー 登録している電話番号でログインしてください。

●『奉行 i 10 シリーズ』から移行した場合の再設定項目

『奉行<sup>i</sup> 10 シリーズ』から移行した場合だけご確認ください。

#### ■『製品共通』

< 奉行M y スペース >

「奉行 My スペース」を利用して「お知らせ」「タスク」を通知していた場合は、設定しなおします。

< 奉行 Linkit サービス >

「奉行 Linkit サービス」を利用していた場合は、[ 導入処理 ]-[ 運用設定 ]-[ 奉行 Linkit サービス 連携設定 ] メニューで設定しなおします。

#### ■『勘定奉行』をお使いの場合

#### <「仕訳伝票」の承認機能の利用 >

[ 仕訳処理 ]-[ 仕訳伝票承認 ]-[ 仕訳伝票承認 ] メニューの [ 通知設定 ] 画面で、「起動時の承認 確認メッセージ」を「表示する」にしていた場合は設定しなおします。

#### < アラートの設定 >

アラートを設定していた場合は、アラートを設定したメニューを起動し、設定しなおします。

<対象メニュー>

- ・[ 分析帳票 ]-[ 対比表 ] の各メニュー
- ・[ 予算管理 ]-[ 予算実績集計表 ] メニュー
- ・[ 予算管理 ]-[ 予算実績対比表 ] の各メニュー

#### < 業務スケジュールの登録 >

業務スケジュールを登録していた場合は、[ 随時処理 ]-[ 業務スケジュール登録 ]-[ 業務スケ ジュール登録 ] メニューを起動し、設定しなおします。

#### ■『固定資産奉行』をお使いの場合

#### < アラートの設定 >

[ 管理資料 ]-[ 資産台帳 ]-[ リース資産台帳 ] メニューでアラートを設定していた場合は、 メニューを起動し、設定しなおします。

#### < 業務スケジュールの設定 >

業務スケジュールを登録していた場合は、[ 随時処理 ]-[ 業務スケジュール登録 ]-[ 業務スケ ジュール登録 ] メニューを起動し、設定しなおします。

#### ■『給与奉行』をお使いの場合

#### < 業務スケジュールの設定 >

業務スケジュールを登録していた場合は、[ 随時処理 ]-[ 業務スケジュール登録 ]-[ 業務スケ ジュール登録 ] メニューを起動し、設定しなおします。

#### <『奉行 Edge 給与明細電子化クラウド』>

- ・[ 給与明細電子化クラウド ]-[ 明細書配信 ]-[ 明細書配信スケジュール管理 ]-[ 明細書配信 スケジュール登録 ] メニューでスケジュールを登録していた場合は、メニューを起動します。 修復処理を行うメッセージが表示されますので [OK] ボタンをクリックし、設定しなおします。
- ・[ 導入処理 ]-[ 権限登録 ]-[ PDFパスワード権限登録 ] メニューでPDFパスワードを設定 していた場合は、設定しなおします。

#### ■『人事奉行』をお使いの場合

#### < アラートの設定 >

[ 管理資料 ]-[ 社員一覧資料 ]-[ 社員一覧照会 ] メニューでアラートを設定していた場合は、 メニューを起動し、設定しなおします。

#### < 業務スケジュールの設定 >

業務スケジュールを登録していた場合は、[ 随時処理 ]-[ 業務スケジュール登録 ]-[ 業務スケ ジュール登録 ] メニューを起動し、設定しなおします。

#### ■『就業奉行』をお使いの場合

< 通知設定 >

通知設定を登録していた場合は、メニューを起動します。修復処理を行うメッセージが 表示されますので [OK] ボタンをクリックします。

<対象メニュー>

- ・[ 勤怠処理 ]-[ 未打刻通知 ]-[ 未打刻通知設定 ] メニュー
- ・[ 勤怠処理 ]-[ 有休消化警告通知 ]-[ 有休消化警告通知設定 ] メニュー
- ・[ 勤怠処理 ]-[ 時間外労働警告通知 ]-[ 時間外労働警告通知設定 ] メニュー

#### < 業務スケジュールの設定 >

業務スケジュールを登録していた場合は、[ 随時処理 ]-[ 業務スケジュール登録 ]-[ 業務スケ ジュール登録 ] メニューを起動し、設定しなおします。

#### ■『商奉行』『蔵奉行』をお使いの場合

#### <「定期売上」の自動計上・更新 >

定期売上の自動計上設定・自動更新設定を登録していた場合は、登録したメニューを起動します。 修復処理を行うメッセージが表示されますので [OK] ボタンをクリックします。

<対象メニュー>

- ・[ 販売管理 ]-[ 売上処理 ]-[ 定期売上処理 ]-[ 定期売上自動計上 ]-[ 定期売上自動計上設定 ] メニュー
- ・[ 販売管理 ]-[ 売上処理 ]-[ 定期売上処理 ]-[ 定期売上自動更新 ]-[ 定期売上自動更新設定 ] メニュー

< 自動設定・通知設定 >

自動設定・通知設定を登録していた場合は、登録したメニューを起動し、設定しなおします。

<自動設定対象メニュー>

- ・[ 販売管理 ]-[ 売上処理 ]-[ 契約販売処理 ]-[ 契約売上データ作成 ] メニュー
- ・[ 仕入管理 ]-[ 発注処理 ]-[ 発注検討表 ]・[ 同時発注処理 ] メニュー
- ・[ 仕入管理 ]-[ 仕入処理 ]-[ 同時仕入処理 ] メニュー
- ・[ 在庫管理 ]-[ 構成品処理 ]-[ 生産処理 ]-[ 同時生産処理 ] メニュー

<通知設定対象メニュー>

- ・[ 販売管理 ]-[ 債権回収処理 ]-[ 滞留債権年齢表 ] メニュー
- ・[ 仕入管理 ]-[ 発注処理 ]-[ 発注検討表 ] メニュー
- ・[ 随時処理 ]-[ 承認処理 ]-[ 販売データ承認 ]・[ 仕入データ承認 ]・[ 在庫データ承認 ] メニューの各メニュー
- ※起動時に修復処理を行うメッセージが表示される場合は、[OK]ボタンをクリックし、[お知らせ登録設定] ページや [ メッセージ送信設定 ] ページを設定しなおします。

< アラートの設定 >

- アラートを設定していた場合は、アラートを設定したメニューを起動し、設定しなおします。 <対象メニュー>
	- ・[ 販売管理 ]-[ 受注処理 ]-[ 受注残明細表 ]・[ 受注集計表 ]・[ 受注推移表 ] メニュー
	- ・[ 販売管理 ]-[ 売上処理 ]-[ 定期売上処理 ]-[ 定期売上一覧表 ] メニュー
	- ・[ 販売管理 ]-[ 売上処理 ]-[ 売上集計表 ]・[ 売上推移表 ]・[ 売上対比表 ] メニュー
	- ・[ 販売管理 ]-[ 取引実績一覧表 ] メニュー
	- ・[ 販売管理 ]-[ 予算実績対比表 ]-[ 予算実績対比表 ] メニュー
	- ・[ 仕入管理 ]-[ 発注処理 ]-[ 発注残明細表 ]・[ 発注集計表 ]・[ 発注推移表 ] メニュー
	- ・[ 仕入管理 ]-[ 仕入処理 ]-[ 仕入集計表 ]・[ 仕入推移表 ]・[ 仕入対比表 ] メニュー

#### < 業務スケジュールの設定 >

業務スケジュールを登録していた場合は、[ 随時処理 ]-[ 業務スケジュール登録 ]-[ 業務スケ ジュール登録 ] メニューを起動し、設定しなおします。

第 1

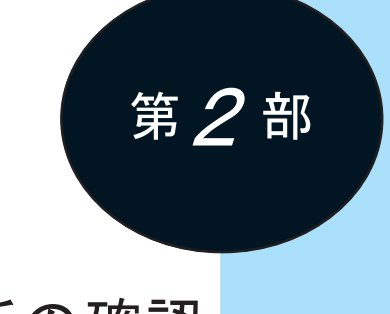

# 変更箇所の確認

変更箇所の確認方法 24

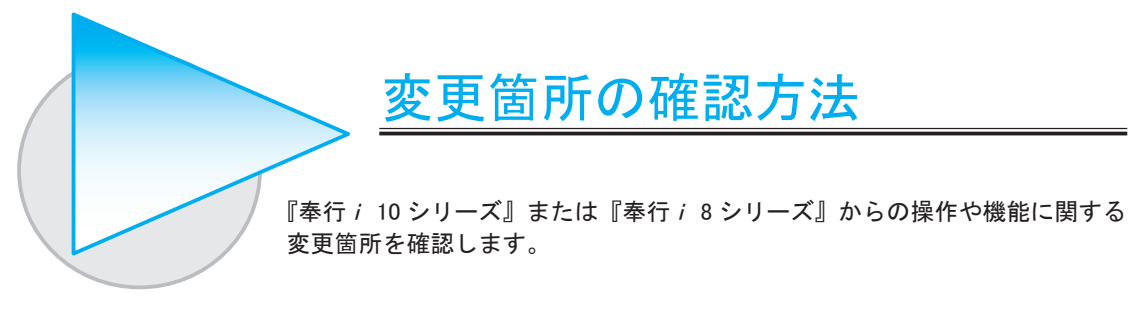

確認方法

『奉行<sup>i</sup> 11 シリーズ』の機能アップ内容を確認できます。 『奉行i 11 シリーズ』のメニュー画面の右上にある 2 をクリックし、[機能追加/改正情報] メニューを選択します。

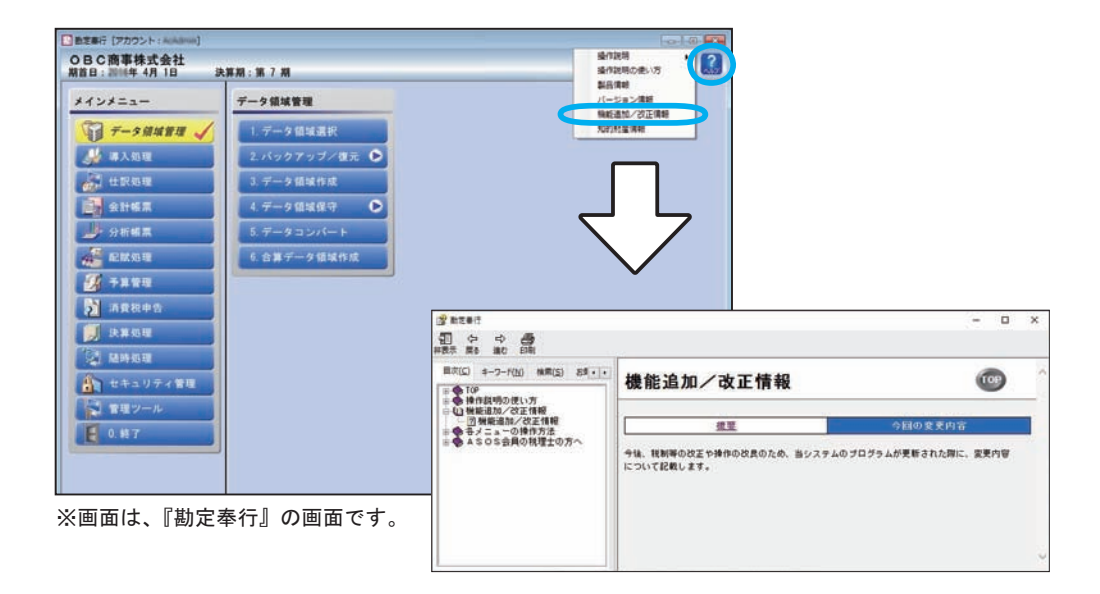

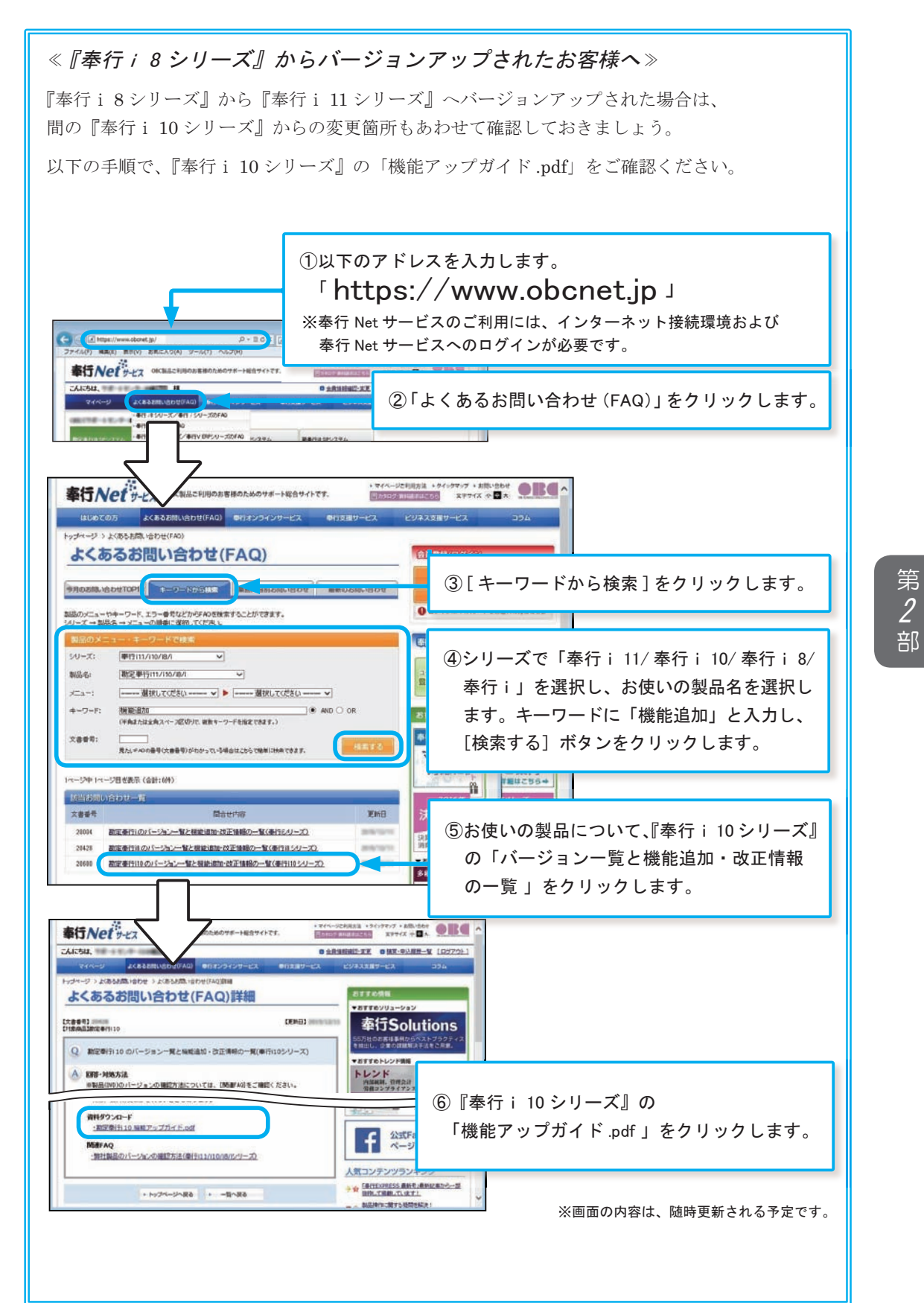

25

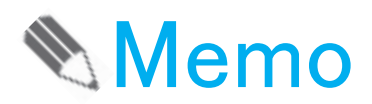

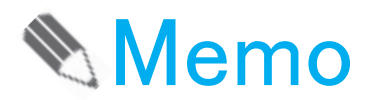

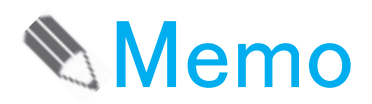

## ― 禁 無 断 転 載 ―

2023年 7月 20日 第 6 版 発 行

- 著 者 株式会社オービックビジネスコンサルタント システム開発グループ
- 発行所 株式会社オービックビジネスコンサルタント 出版部

https://www.obc.co.jp

## $\vec{z}_{\mathrm{at}}$ オービックビジネスコンサルタント